## **Einstieg für 'SynchPst for Outlook'**

© 2012 Wisco

## **SynchPST for Outlook**

*by Wisco*

*'SynchPST for Outlook' ist ein Programm, um Outlook auf zwei oder mehreren Computern zu synchronisieren.*

### **Einstieg für 'SynchPst for Outlook'**

#### **© 2012 Wisco**

All rights reserved. No parts of this work may be reproduced in any form or by any means - graphic, electronic, or mechanical, including photocopying, recording, taping, or information storage and retrieval systems - without the written permission of the publisher.

Products that are referred to in this document may be either trademarks and/or registered trademarks of the respective owners. The publisher and the author make no claim to these trademarks.

While every precaution has been taken in the preparation of this document, the publisher and the author assume no responsibility for errors or omissions, or for damages resulting from the use of information contained in this document or from the use of programs and source code that may accompany it. In no event shall the publisher and the author be liable for any loss of profit or any other commercial damage caused or alleged to have been caused directly or indirectly by this document.

Printed: April 2012 in (whereever you are located)

 $5\phantom{a}$ 

# **Inhaltsverzeichnis**

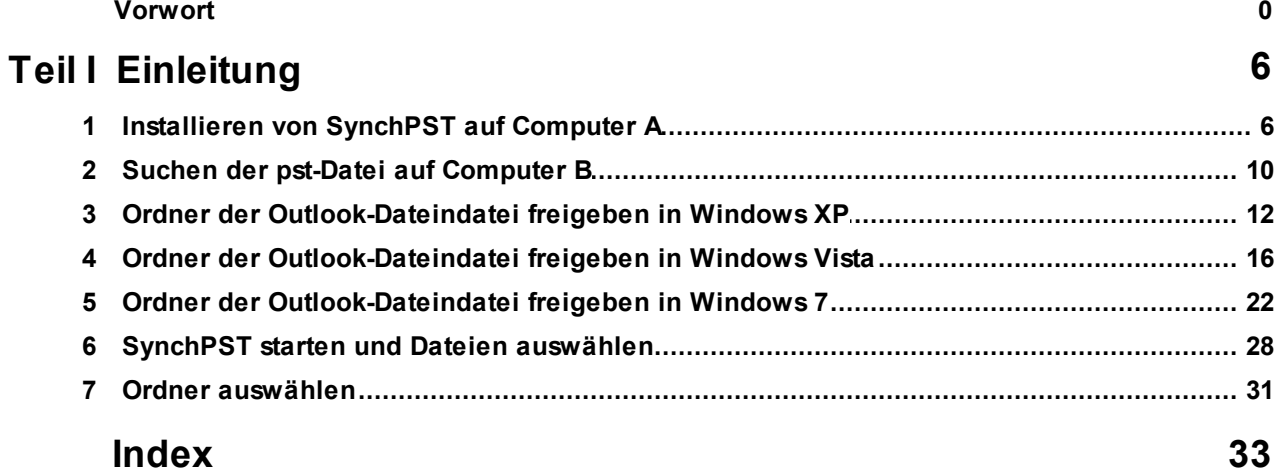

#### **1 Einleitung**

## **Schnellstartanleitung für 'SynchPST für Outlook'**

Bei 'SynchPST für Outlook' handelt es sich um ein Tool zur Synchronisation entweder unterschiedlicher Outlook-Dateien (PST-Dateien) oder einer Outlook-Datei mit einer Exchange-Mailbox. 'SynchPST für Outlook' ist leicht zu bedienen. Bitte durchlaufen Sie die nachfolgenden Schritte, um Ihre Synchronisation vorzubereiten:

Gehen wir davon aus, dass Sie zwei Computer haben:

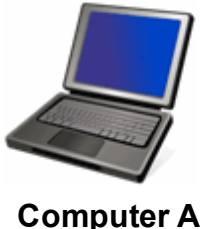

(Quelle)

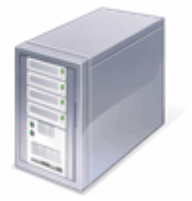

**Computer B** (Ziel)

Unternehmen Sie diese Schritte, sofern Ihre Computer via Netzwerk miteinander verbunden sind. (Wenn Sie in der Lage sind, sich von Ihren beiden Computern mit dem Internet über Router zu verbinden, so verfügen Sie über ein funktionierendes Netzwerk.)

- 1. Installieren Sie 'SynchPST für Outlook' auf Computer A.
- 2. Suchen Sie die Outlook-Datei auf Computer B.
- 3. Geben Sie den Ordner Ihrer Outlook-Datei auf Computer B frei.
- 4. Starten Sie 'SynchPST für Outlook' auf Computer A und wählen Sie die Quell- und Ziel-PST-Datei (Outlook-Datei).
- 5. Wählen Sie die zur Synchronisation vorgesehenen Ordner aus und beginnen Sie mit der Synchronisation.

#### **1.1 Installieren von SynchPST auf Computer A**

Mit einer Installationsdatei installieren Sie SynchPST.

Sie können diese Installationsdatei von http://www.synchpst.de/download.aspx herunterladen.

Führen Sie die Installationsdatei nach dem Download aus. Der Installationsablauf ist ohne weitere Erklärung verständlich:

Zuerst sehen Sie den Begrüßungsbildschirm:

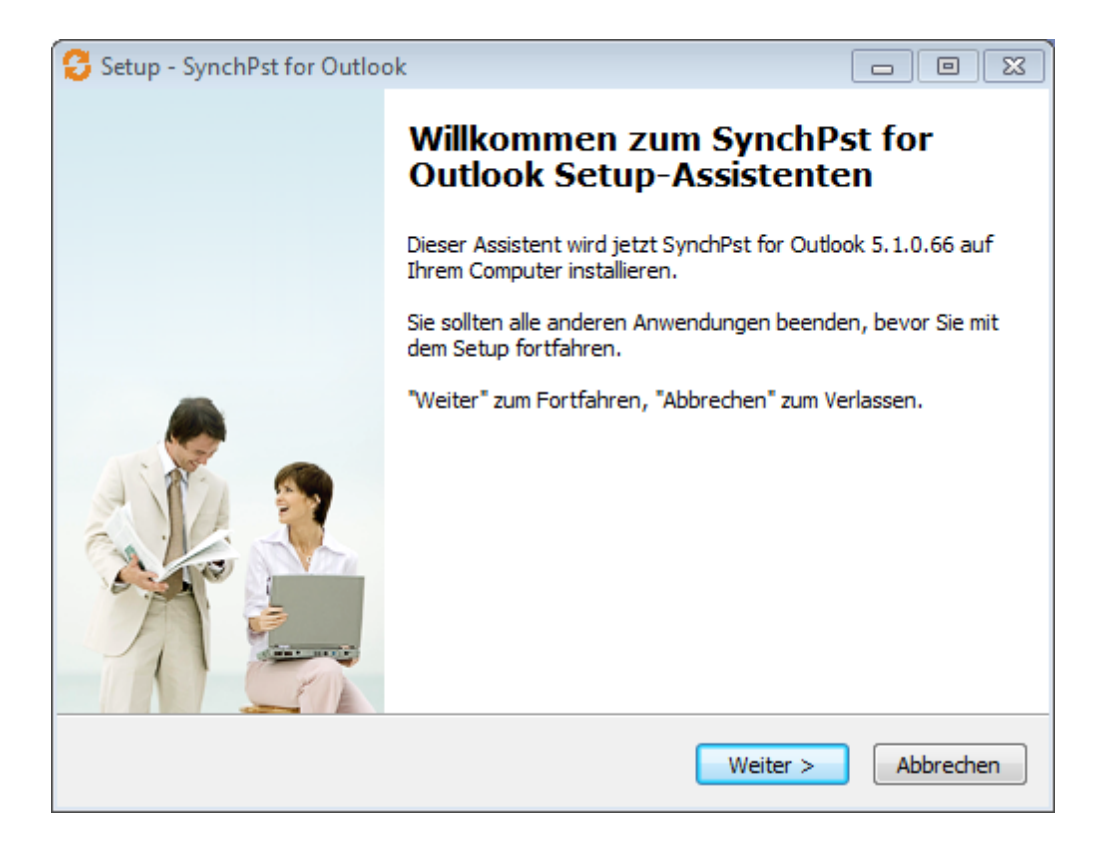

Klicken Sie auf 'Weiter'.

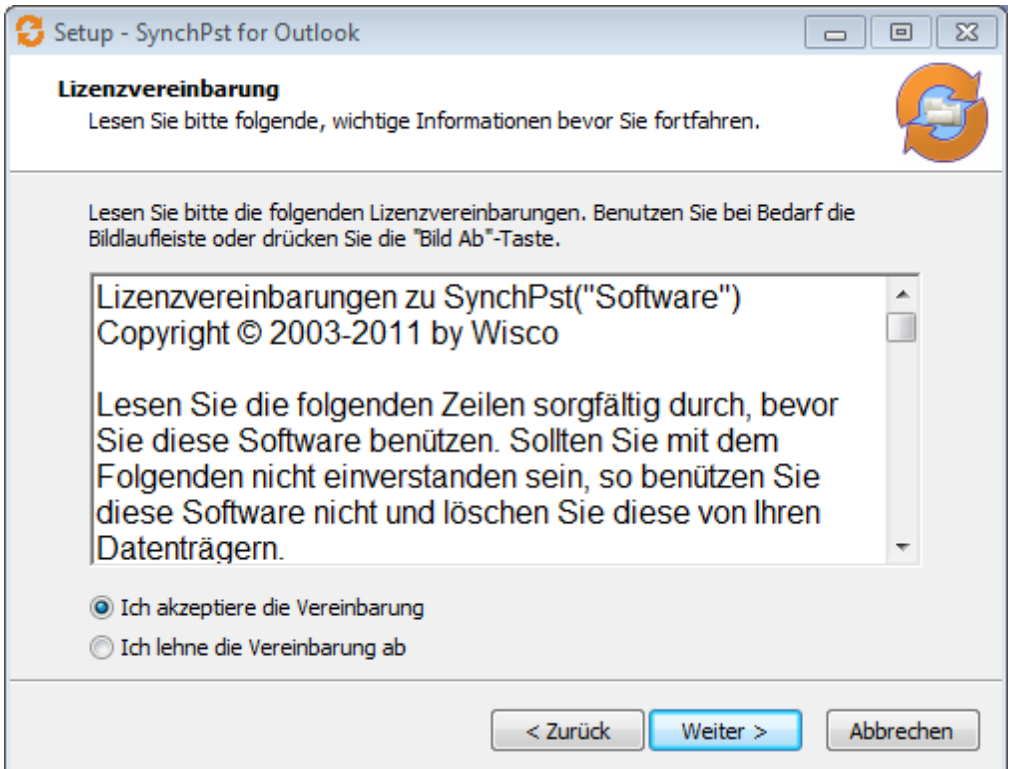

Klicken Sie auf 'Ich akzeptiere die Vereinbarung' und dann auf 'Weiter'.

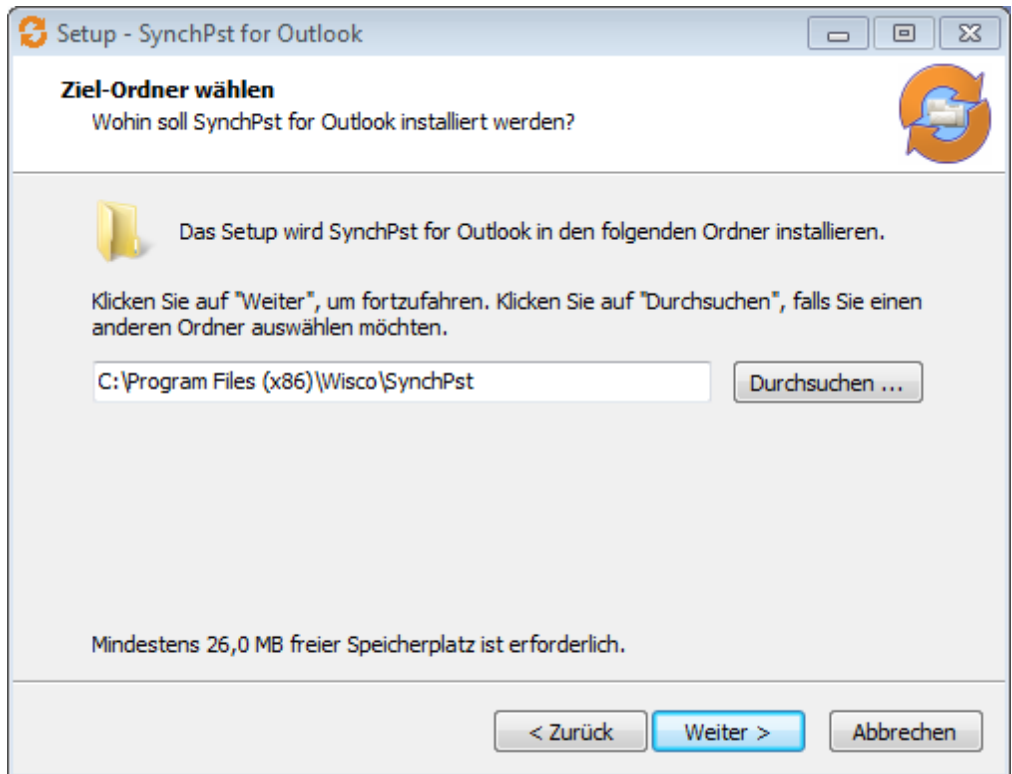

Wenn Sie den gezeigten Zielort auswählen wollen, klicken Sie auf 'Weiter'.

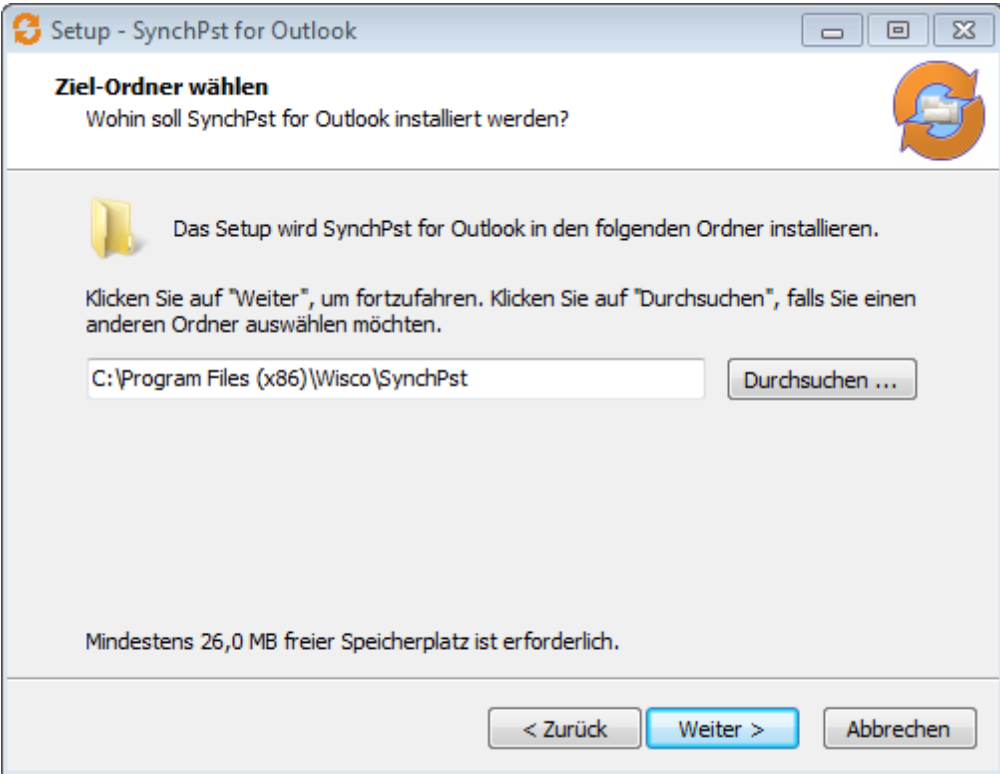

Hier können Sie den 'Ziel-Ordner' ändern. Klicken Sie auf 'Weiter'.

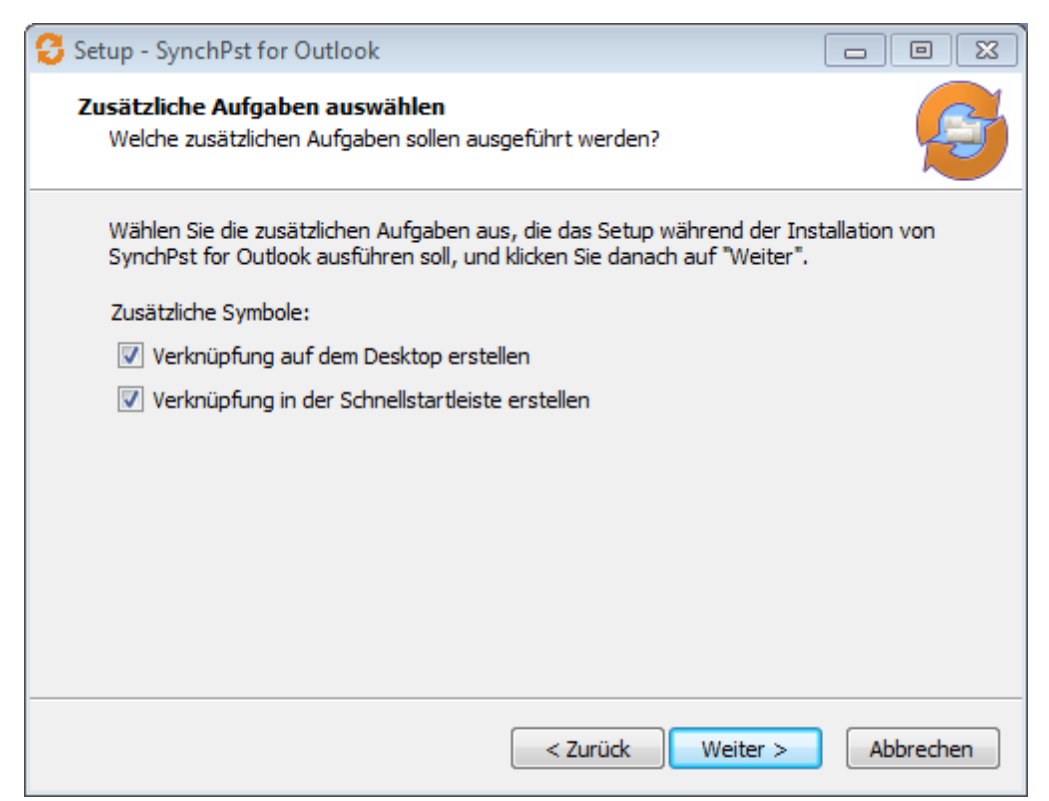

Wenn Sie Verknüpfungen auf Ihrem Desktop erstellen wollen, wählen Sie die entsprechende Auswahl und dann klicken Sie auf 'Weiter'.

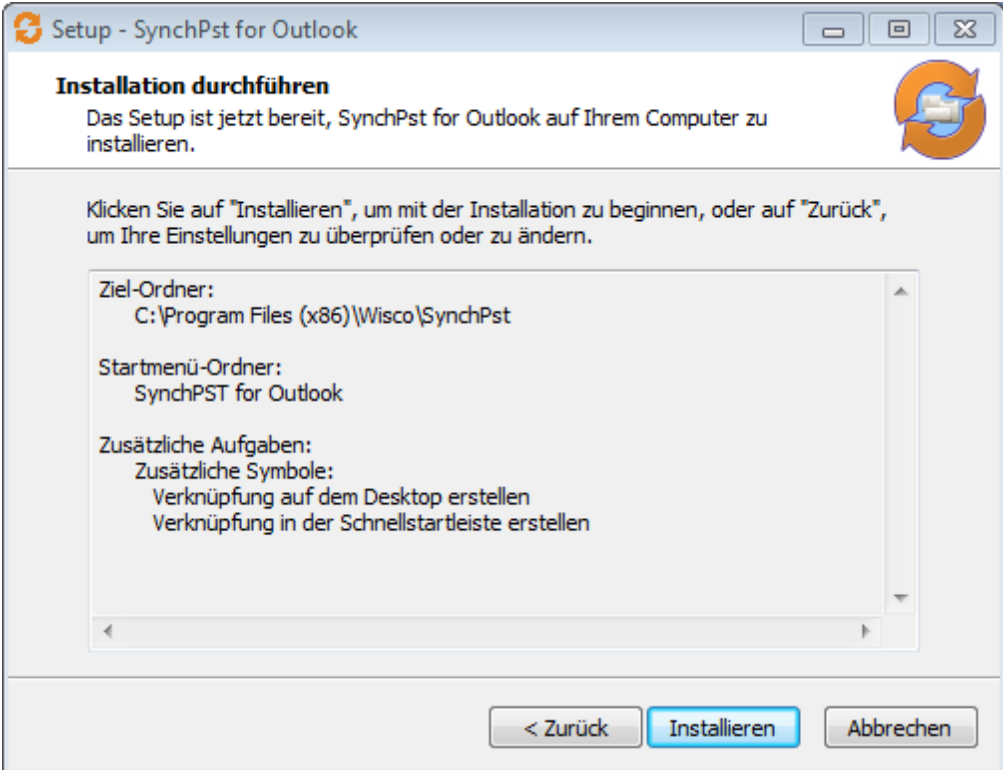

Hier sehen Sie einen Überblick über die Installation. Klicken Sie auf 'Installieren'.

SynchPST für Outlook wird installiert. Bitte warten Sie.

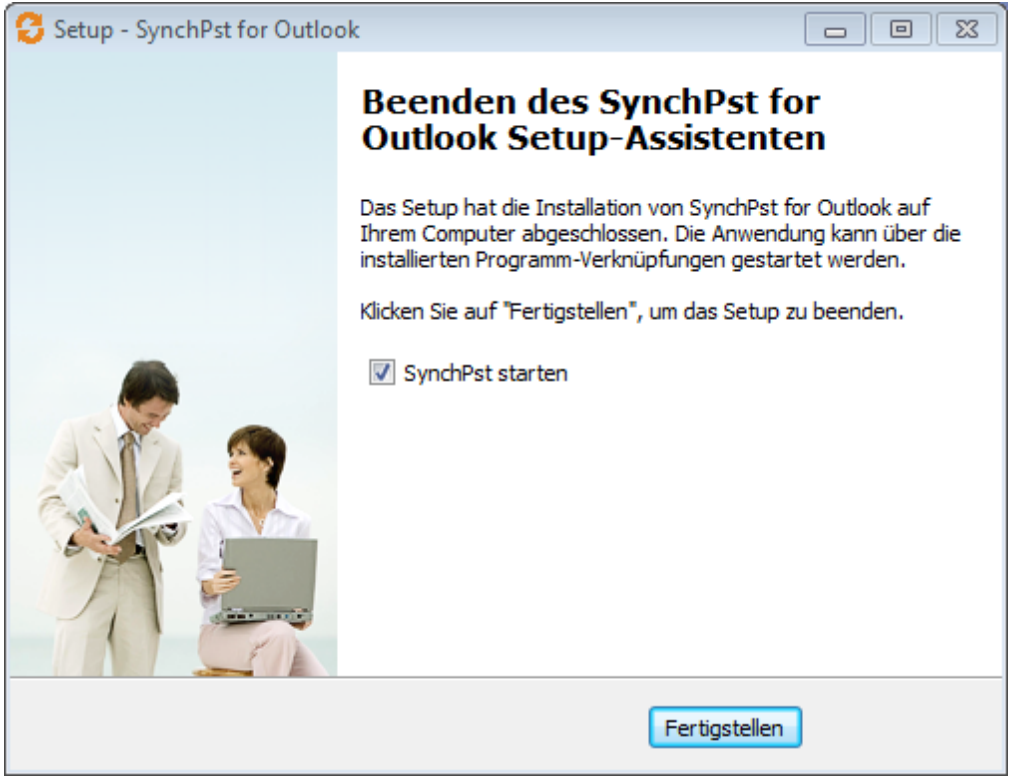

**Nach der Installation können Sie 'SynchPST für Outlook' starten. Klicken Sie auf 'Fertigstellen' und das Programm startet.**

#### **1.2 Suchen der pst-Datei auf Computer B**

Ihre kompletten Outlook-Daten sind in einer großen Datei gespeichert, der Outlook-Datei. Sie hat die Dateiendung .PST.

Bevor Sie den Ordner mit der PST-Datei freigeben, sollten Sie wissen, wo sich die PST-Datei befindet.

Der Standardpfad dieser Datei lautet: C:\Documents and Settings\[User name]\local settings\application data\microsoft\outlook\outlook.pst

Für **Windows Vista** sowie **Windows 7** lautet der Standardpfad: C:\Users\[User name]\appdata\local\\microsoft\outlook\outlook.pst

Um sicher zu stellen, welche PST-Datei Sie wirklich für Ihr Outlook verwenden, müssen Sie diesen Anweisungen folgen:

1. Starten Sie Ihre **Systemsteuerung** und klicken Sie auf **'Mail'**. Wird 'Mail' nicht angezeigt, ändern Sie die Ansicht auf 'Klassische Ansicht' oder bei Windows 7 auf 'Große Symbole'.

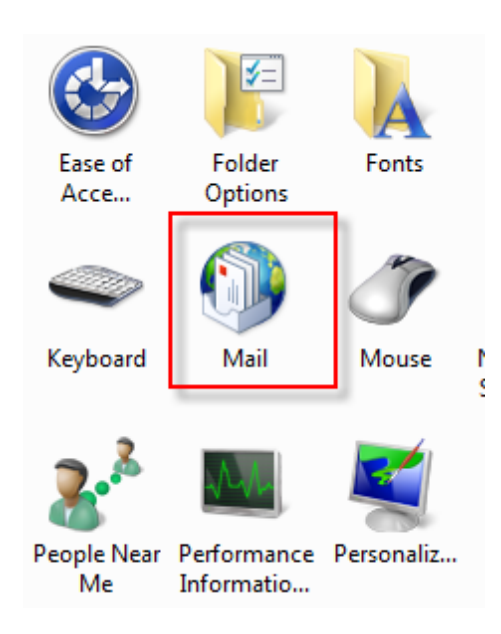

1. Die Maske 'Mail setup' wird angezeigt. Klicken Sie auf 'Data files'.

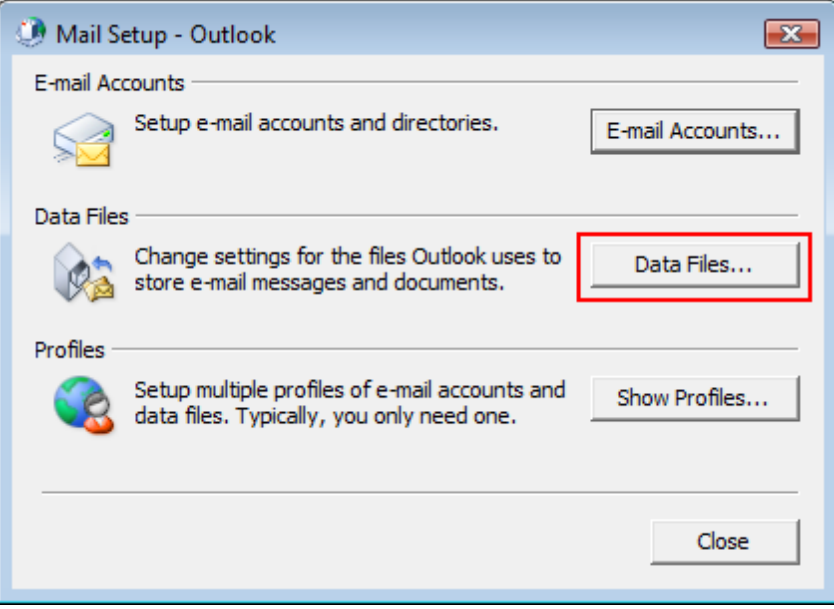

2. Hier sehen Sie den kompletten Pfad Ihrer PST-Datei:

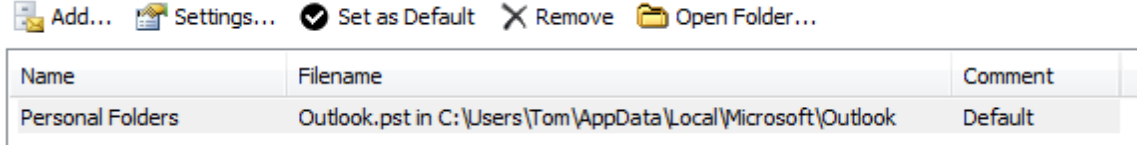

OK. Jetzt kennen wir den genauen Standort der Outlook-Datei auf dem Laufwerk. Im nächsten Schritt müssen wir den Ordner freigeben, in dem sich die Outlook-Datei befindet.

#### **1.3 Ordner der Outlook-Dateindatei freigeben in Windows XP**

Um von Computer A auf die Outlook-Datei auf Computer B zugreifen zu können, müssen Sie den Ordner freigeben, in dem sich die Outlook-Datei befindet.

#### **Einen Ordner in Windows XP freigeben**

(Zur Vorgehensweise, wie Sie einen Ordner in Windows Vista freigeben, sehen Sie sich bitte die Anleitung am Ende dieses Kapitels an.)

1. Öffnen Sie Ihren Windows Explorer.

2. Gehen Sie zu dem Ordner, den Sie freigeben wollen. (Denken Sie daran: Sie wollen den Ordner freigeben, in dem sich die Outlook-Datei befindet.)

3. Gehen Sie mit Rechtsklick auf den Ordner und wählen Sie 'Freigabe und Sicherheit'.

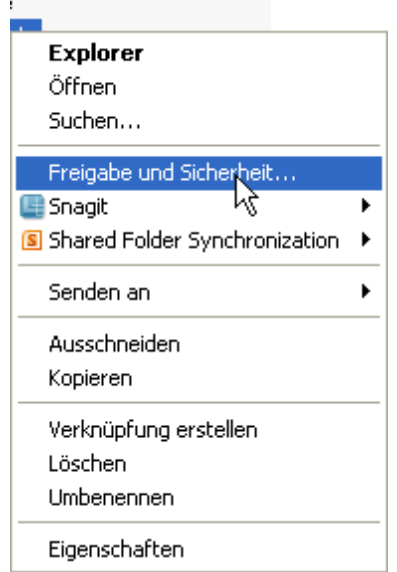

4. Das Fenster 'Eigenschaften' erscheint und die Registerkarte 'Freigabe' wird sichtbar. Wenn Sie zum ersten Mal einen Ordner freigeben wollen, müssen Sie auf die Warnmeldung 'Klicken Sie hier, wenn Sie sich des Sicherheitsrisikos bewusst sind, aber Daten dennoch freigeben möchten, ohne den Assistenten auszuführen.' klicken.

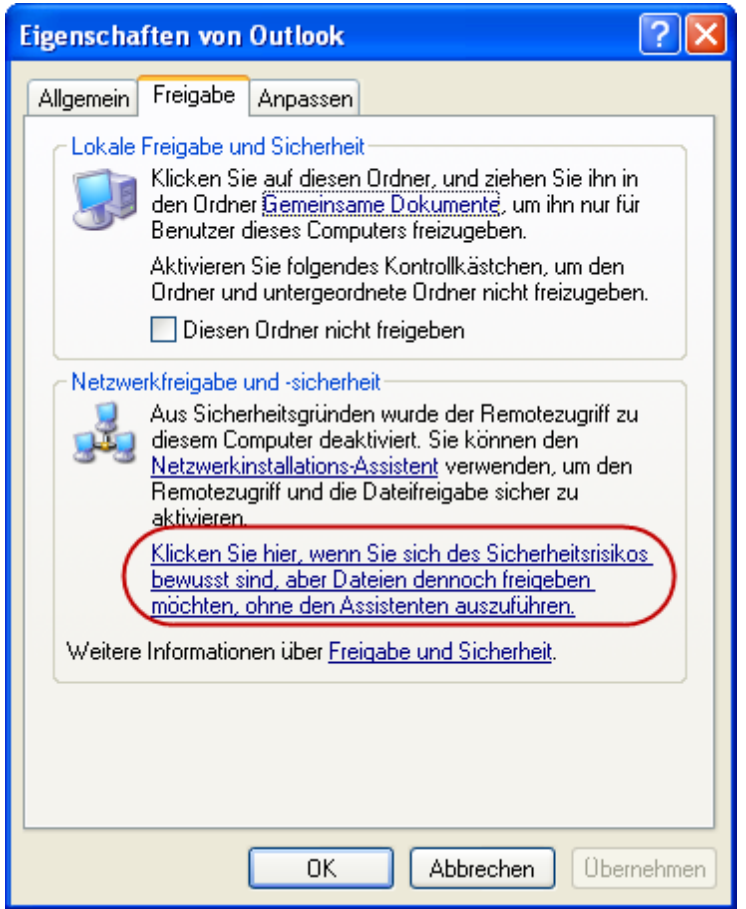

5. Nachdem Sie auf diese Warnmeldung geklickt haben, müssen Sie diese Aktion bestätigen. Wählen Sie 'Dateifreigabe einfach aktivieren' und klicken Sie auf OK.

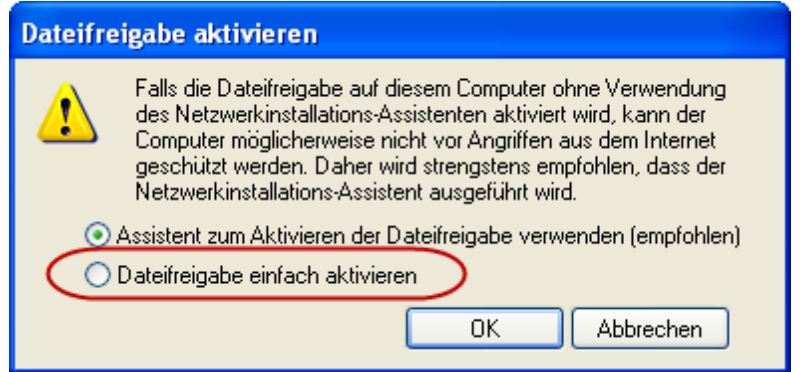

6. Die Registerkarte 'Freigabe' wird wieder angezeigt, dieses Mal aber mit zusätzlichen Optionen. Markieren Sie die Option 'Diesen Ordner im Netzwerk freigeben'. Tragen Sie eine Bezeichnung in das Textfeld 'Freigabename' ein und markieren Sie abschließend die Option 'Netzwerkbenutzer dürfen Dateien verändern'.

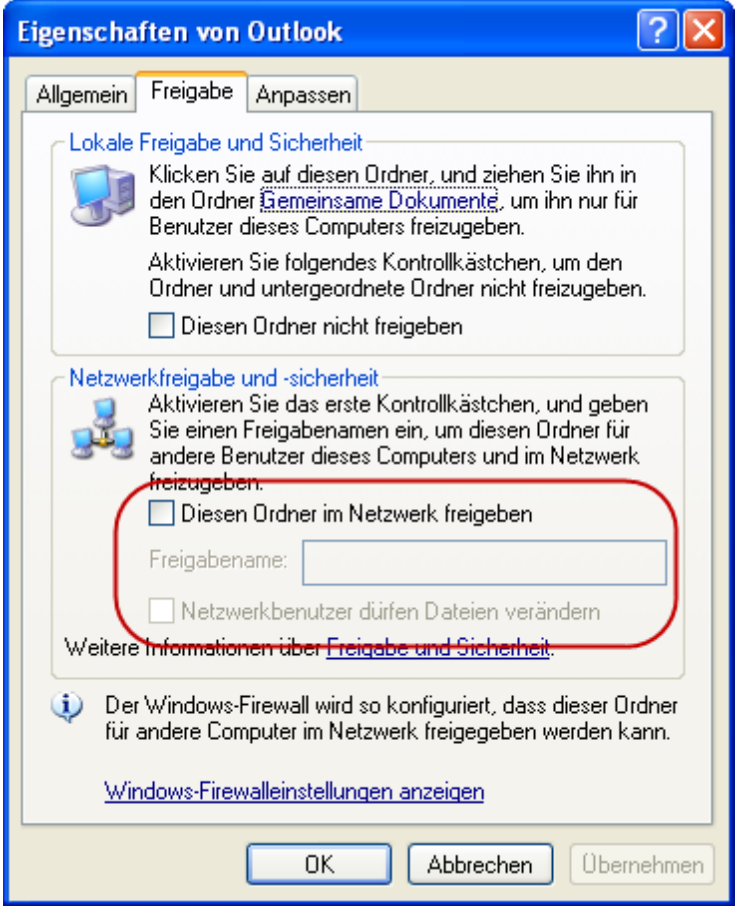

7. Hiermit haben Sie Ihren Ordner erfolgreich im Netzwerk freigegeben:

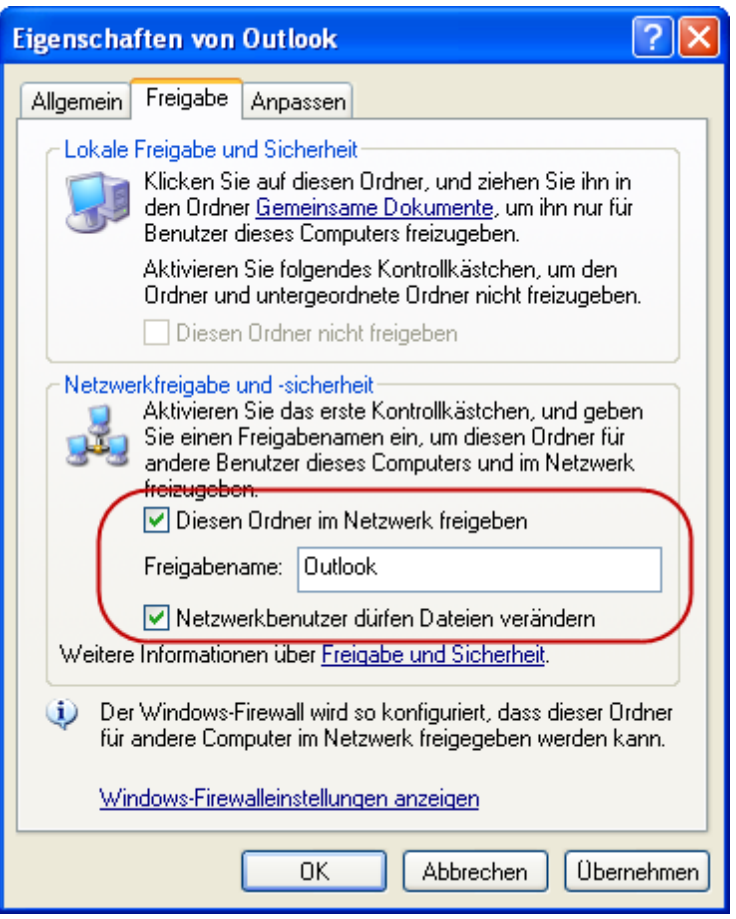

- 8. Klicken Sie auf 'OK', um dieses Fenster zu schließen.
	- In Ihrem Explorer können Sie sehen, dass dieser Ordner jetzt freigegeben ist:

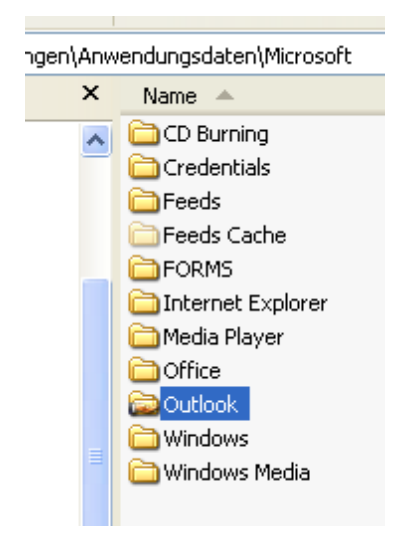

9. Wenn Sie auf diesen freigegebenen Ordner von einem anderen Computer aus zugreifen wollen, geben Sie Folgendes in die Adresszeile des Windows Explorers oder in eine Suchmaske ein:

\\[Name des Computers\[Name der Freigabe]

Für unser Beispiel nennen wir den Computer 'Mars' und die bezeichnete Freigabe ist 'Outlook'. In diesem Fall müssen Sie die Freigabe mit der nachfolgenden Zeile ansteuern:

\\Mars\Outlook

10. Es ist ratsam, Ihre Benutzer auf all Ihren Computern mit dem gleichen Namen und Passwort zu versehen. Auf diesem Wege können Sie leicht auf die Dateien auf dem anderen Computer zugreifen.

#### **1.4 Ordner der Outlook-Dateindatei freigeben in Windows Vista**

#### **Einen Ordner in Windows Vista freigeben**

Normalerweise trägt Ihre Outlook-Datei die Bezeichnung 'outlook.pst' und das Standardverzeichnis lautet

c:\users\[Benutzername]\appdata\local\microsoft\outlook.

Anstelle des Benutzernamens wird Ihnen die Bezeichnung Ihres Anmelde-Kontos angezeigt.

(z.B. c:\users\tom\appdata\local\microsoft\outlook)

Der Ordner 'c:\users\[Benutzername]\appdata' ist als Standardeinstellung ausgeblendet. Daher müssen Sie diesen Ordner zuallererst einblenden, bevor Sie ihn freigeben können.

### **Wie geben Sie diesen Ordner frei, so dass SynchPST auf diesen Ordner von dem anderen Computer aus zugreifen kann?**

- 1. Öffnen Sie Ihren Windows Explorer.
- 2. Überprüfen Sie zuerst, ob Sie die versteckten Dateien und Ordner angezeigt bekommen. Klicken Sie auf 'Organisieren' > 'Ordner- und Suchoptionen'.

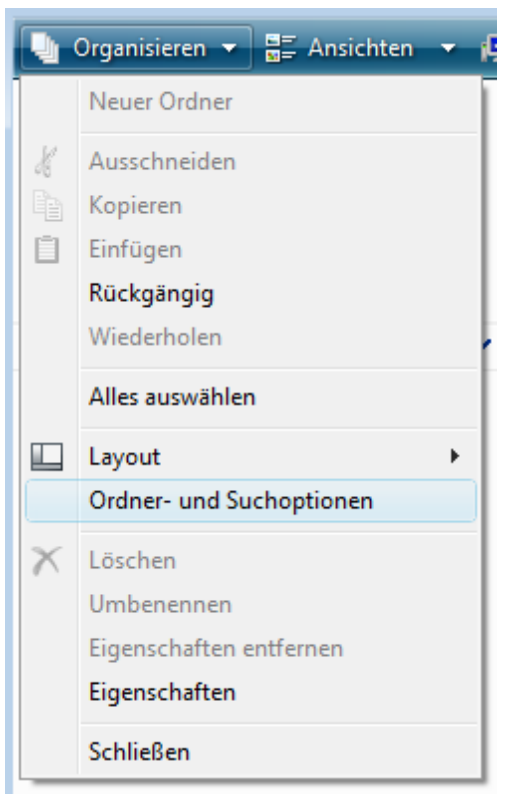

3. Klicken Sie auf die Registerkarte 'Ansicht' und suchen Sie dann nach dem Eintrag 'Versteckte Dateien und Ordner'.

Wählen Sie die Option 'Alle Dateien und Ordner anzeigen'.

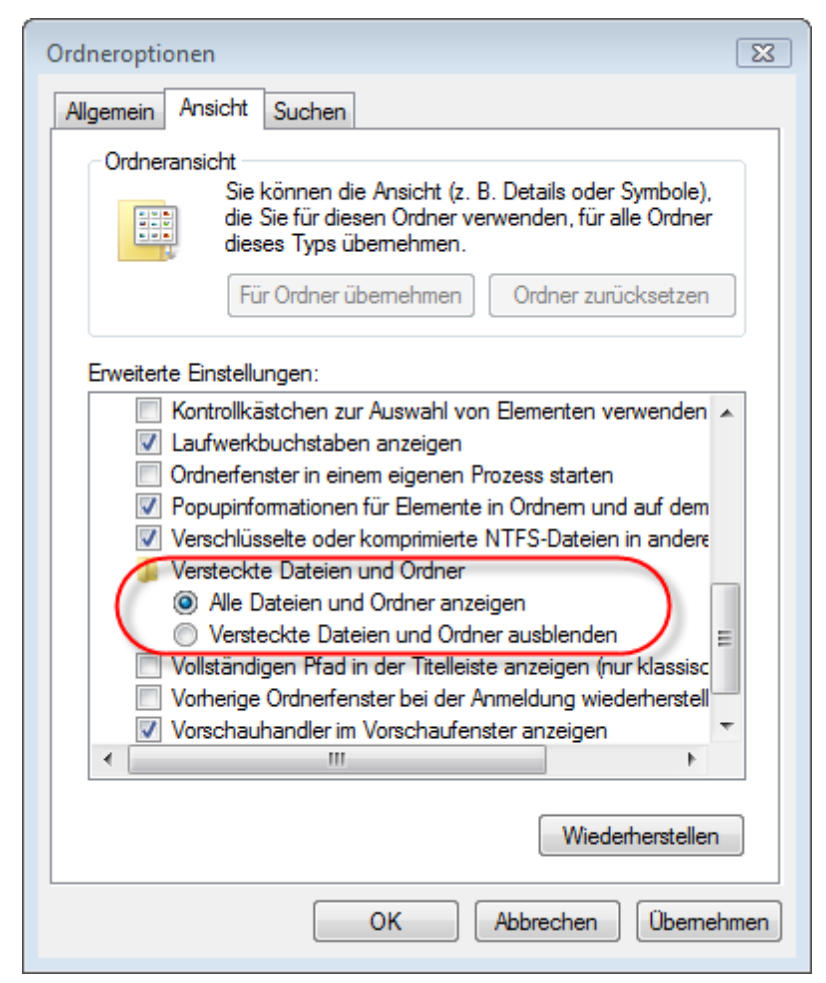

4. Klicken Sie auf OK.

Klicken Sie in Ihrem Windows Explorer auf Ihren Benutzernamen. Sie bekommen den neuen Ordner 'AppData' angezeigt:

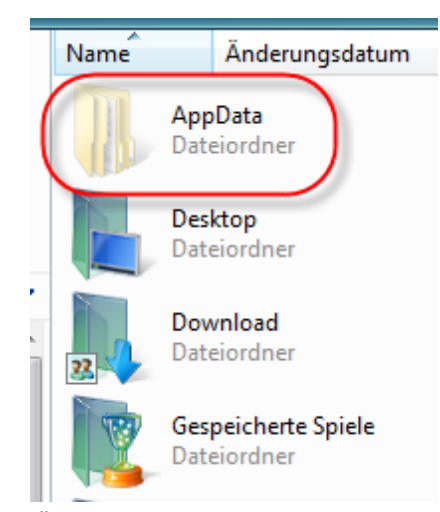

5. Öffnen Sie den Ordner 'AppData' > 'Local' > 'Microsoft'.

Gehen Sie mit Rechtsklick auf den Ordner 'Outlook' und wählen Sie den Eintrag 'Eigenschaften' aus dem Pop-up-Menü:

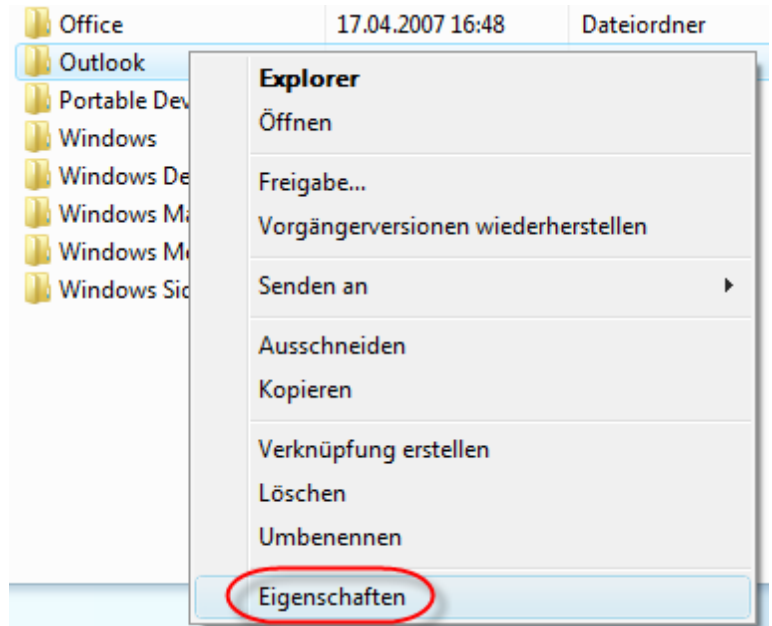

6. Klicken Sie auf die Registerkarte 'Freigabe' und danach auf die Schaltfläche 'Erweiterte Freigabe':

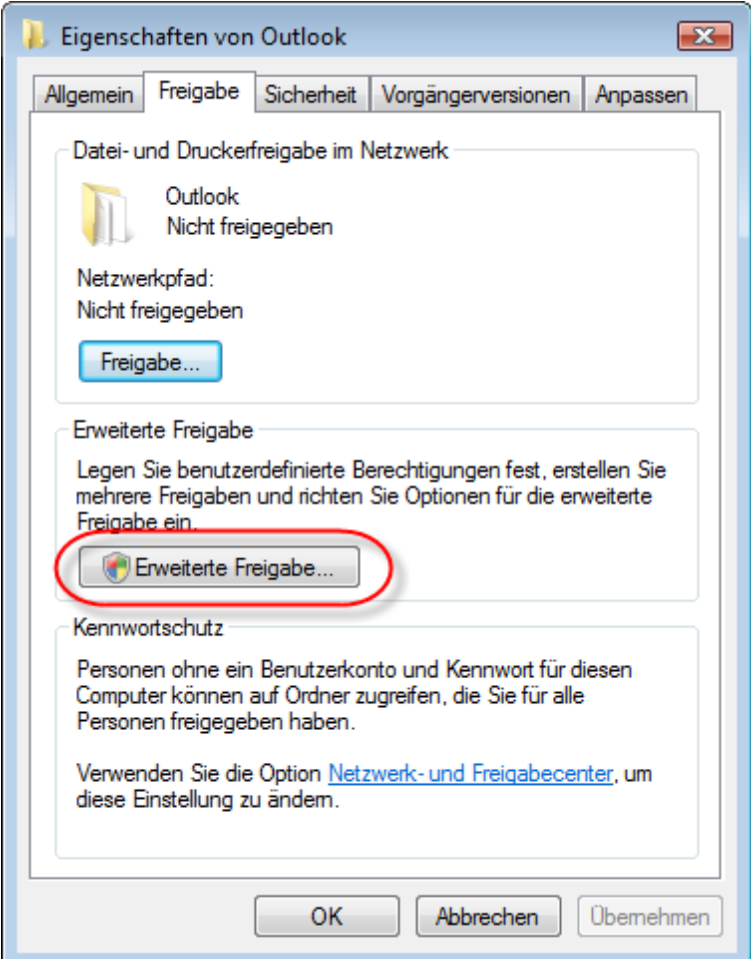

7. Es öffnet sich ein neues Dialogfenster.

Markieren Sie die Option 'Diesen Ordner freigeben' und klicken Sie auf die Schaltfläche 'Berechtigungen':

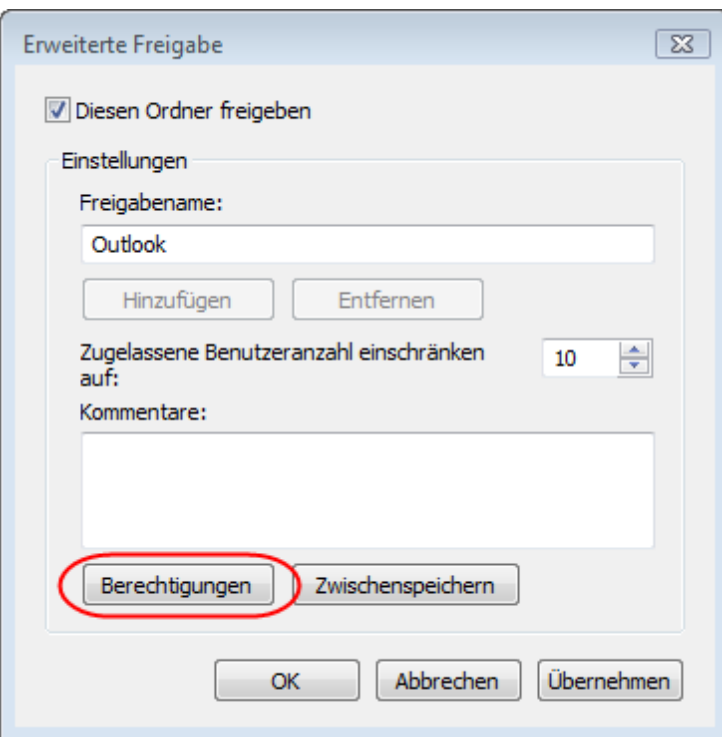

8. Sie benötigen Schreibzugriff, um die Outlook-PST-Datei von einem anderen Computer aus öffnen zu können.

Erteilen Sie jedem Vollzugriff. (Jedem bedeutet dabei jedem Nutzer Ihres eigenen Netzwerks.)

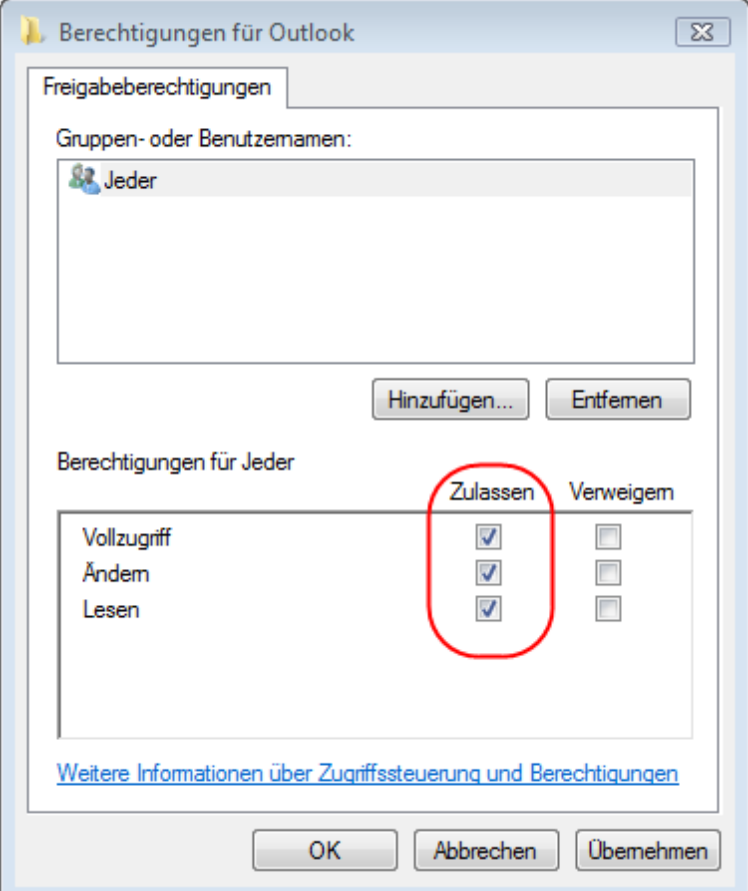

9. Klicken Sie dreimal auf OK, um alle noch geöffneten Formulare zu schließen.

Jetzt haben Sie Ihren Ordner freigegeben und auf ihn kann von anderen Computern aus zugegriffen werden.

#### Beispiel:

Ihr Computer hat die Bezeichnung 'Vista'. Der Freigabe haben Sie den Namen 'Outlook' gegeben. Somit lautet der Pfad der Freigabe von einem anderen Computer aus wie folgt:

\\Vista\Outlook

#### **1.5 Ordner der Outlook-Dateindatei freigeben in Windows 7**

#### **Einen Ordner in Windows 7 freigeben**

Normalerweise trägt Ihre Outlook-Datei die Bezeichnung 'outlook.pst' und das Standardverzeichnis lautet

c:\users\[Benutzername]\appdata\local\microsoft\outlook.

Anstelle des Benutzernamens wird Ihnen die Bezeichnung Ihres Anmelde-Accounts angezeigt.

(z.B. c:\users\tom\appdata\local\microsoft\outlook)

Der Ordner 'c:\users\[Benutzername]\appdata' ist als Standardeinstellung ausgeblendet. Daher müssen

Sie diesen Ordner zuallererst einblenden, bevor Sie ihn freigeben können.

Wie geben Sie diesen Ordner frei, so dass SynchPST auf diesen Ordner von dem anderen Computer aus zugreifen kann?

Erste Möglichkeit: Verwenden Sie die integrierten 'Homegroups'.

1. Einstellen von Homegroups zur Dateifreigabe in Windows 7

Eines der leistungsstärksten Tools in Windows 7 ist die Möglichkeit, eine Homegroup einzurichten. Mit einer Homegroup können Nutzer eines Heimnetzwerks **Dateien freigeben**, Druckaufträge auf dem gleichen Drucker abwickeln, Musik und Filme weitergeben usw. Der einzige Nachteil dieser Homegroup-Funktion ist allerdings, dass **nur PCs mit Windows 7 als Betriebssystem** diese nutzen können. Daher zeigen wir Ihnen in dieser hilfreichen und nützlichen Anleitung, wie Sie Ihre Homegroup selbst einrichten, um innerhalb Ihres Büros oder Haushalts alles das weitergeben und freigeben zu können, was Sie gerne wollen.

Öffnen Sie Ihre Systemsteuerung und klicken dann auf "Homegroup".

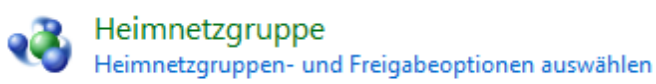

Dadurch wird das Navigationsfenster aufgerufen. In diesem erscheint der Link zur Homegroup.

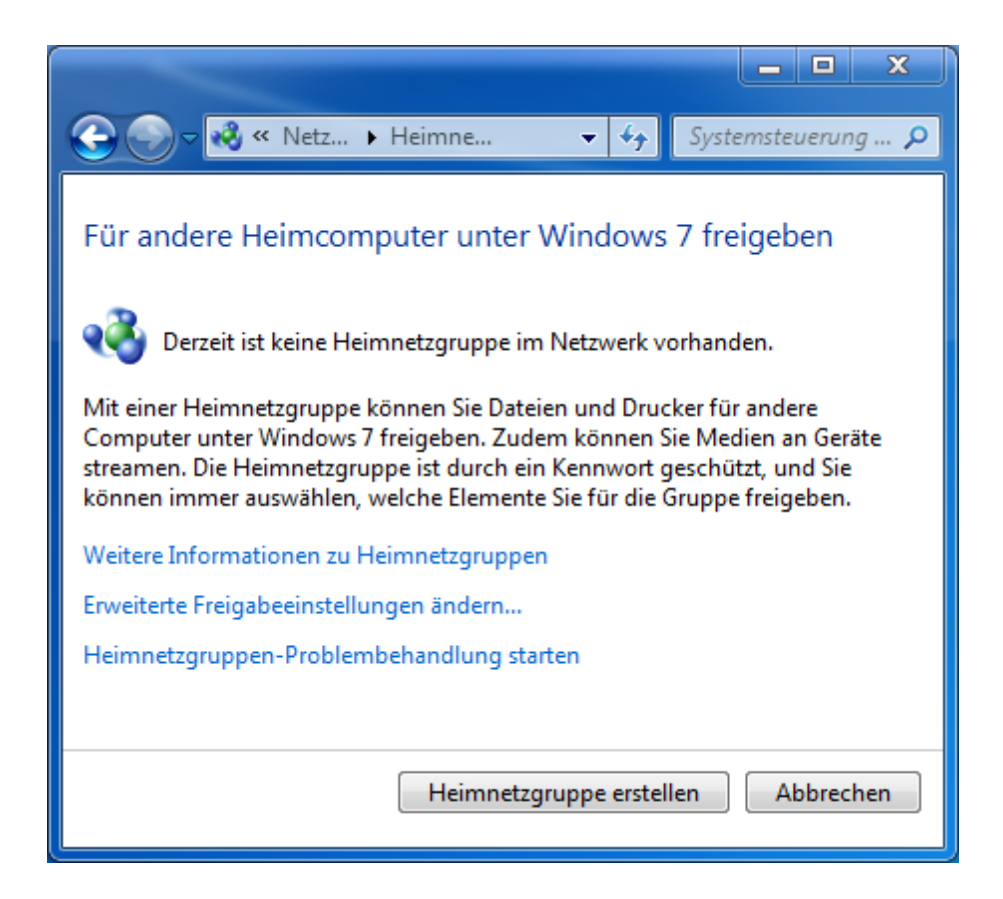

Wählen Sie die Option "Heimnetzgruppe erstellen". Das war doch bisher ganz einfach, oder? Als Nächstes erscheint ein Menüfenster, in dem Sie gefragt werden, was Sie auf Ihrem Heimnetzwerk freigeben möchten. Sie haben dabei die Wahl zwischen Bildern, Filmen, Musik, Dokumenten, usw. Markieren Sie einfach die Einträge, bei denen Sie sich sicher sind, dass Sie sie freigeben wollen. Vielleicht wollen Sie ja zum Beispiel nicht, das jeder in Ihrem Haushalt Zugang zu Ihren Bankkontodaten erhält.

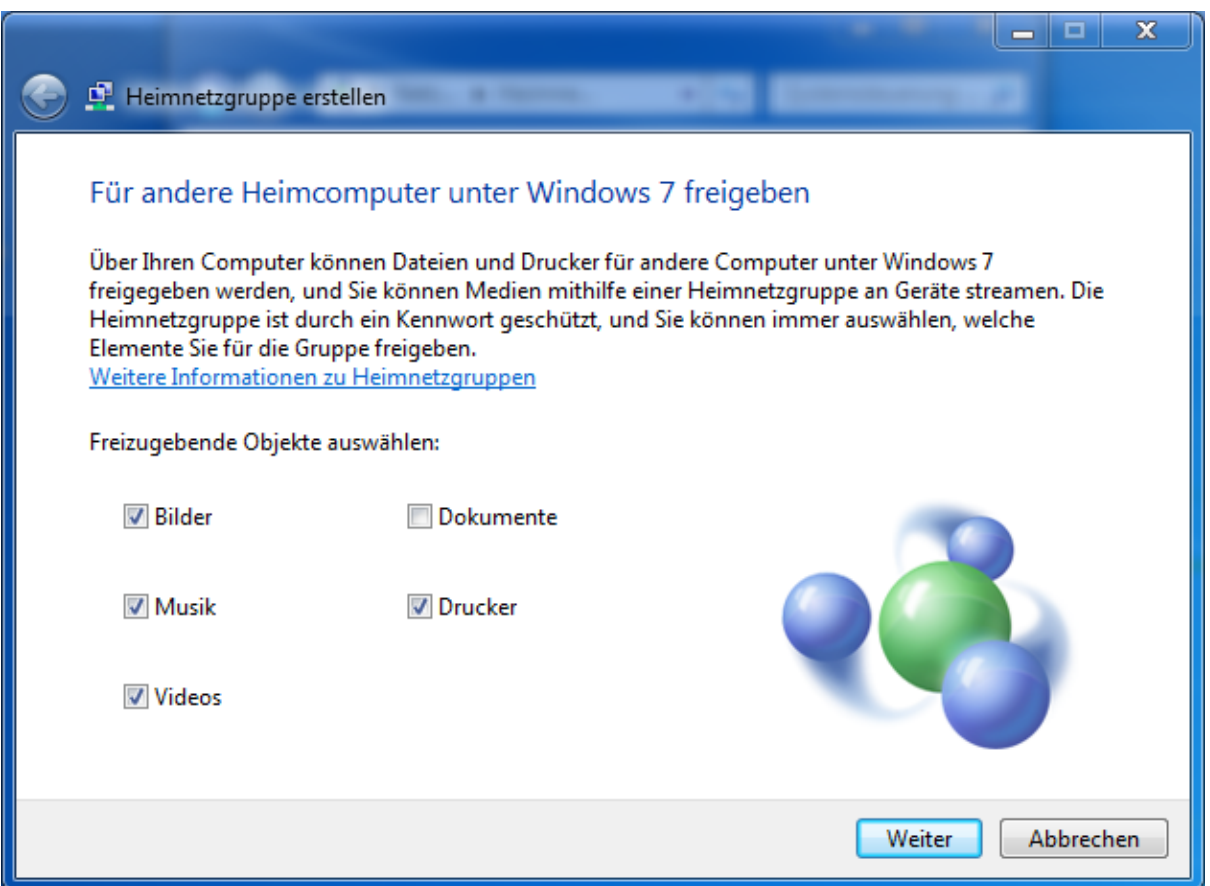

Als nächste Option taucht eine Funktion auf, bei der Sie um die Eingabe eines Passworts für die Homegroup gebeten werden.

Jeder Computer und jeder Drucker, die auf die Homegroup zugreifen wollen, benötigen dieses Passwort. Achten Sie also unbedingt darauf, es aufzuschreiben. Sollten Sie es doch einmal vergessen, können Sie jederzeit über die Homegroup-Funktion in der Systemsteuerung wieder darauf zugreifen. Aber geben Sie das Passwort bitte an alle Computer in Ihrem Haushalt weiter, mit denen Sie Daten gemeinsam nutzen wollen.

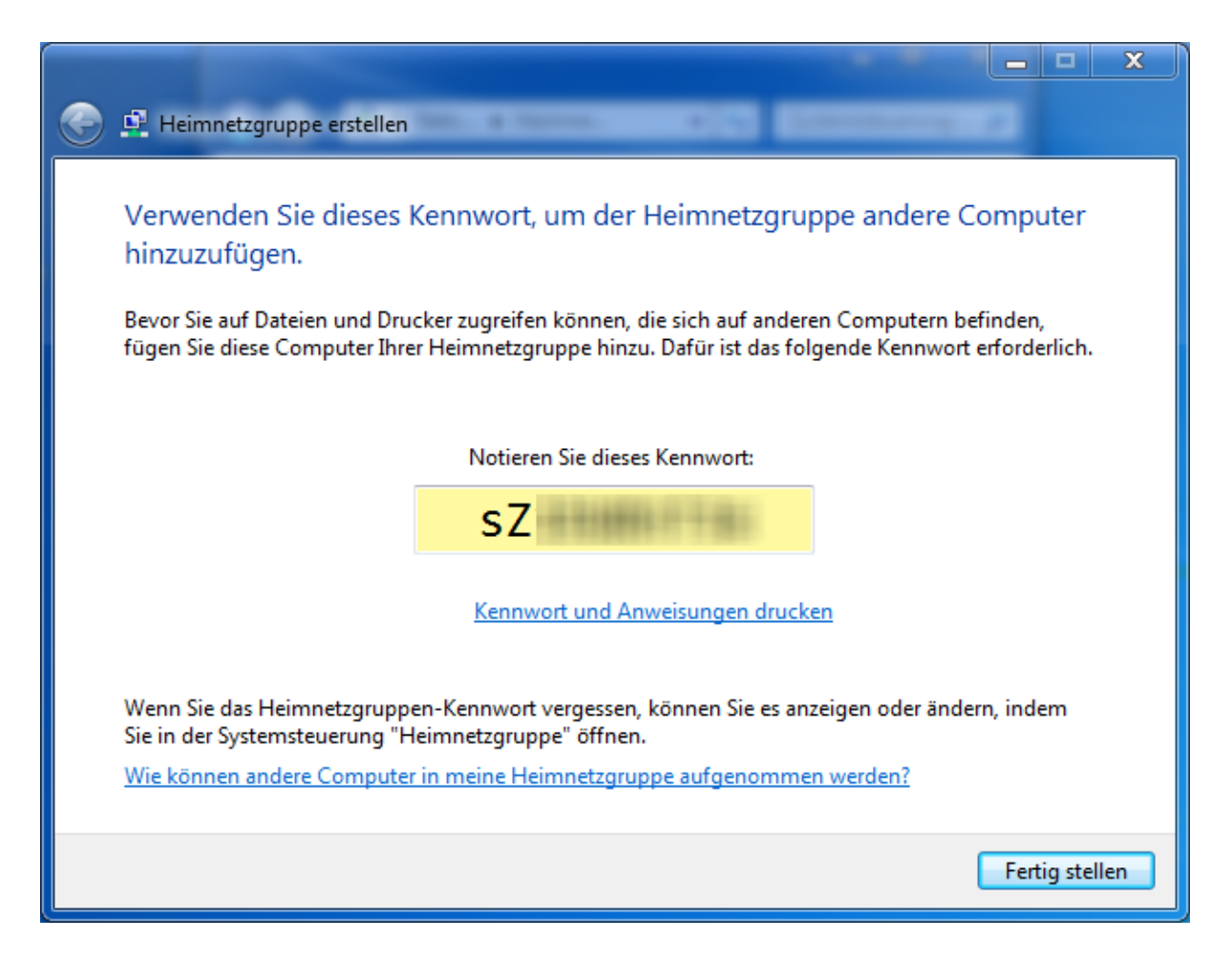

Öffnen Sie die Systemsteuerung **auf dem anderen Computer**, indem Sie auf 'Start' > 'Systemsteuerung' klicken. Danach öffnen Sie die Option 'Heimnetzgruppe'.

Sie erhalten den Hinweis, dass auf dem anderen Computer eine Homegroup entdeckt wurde. Klicken Sie auf **'Join now'**, um auf die andere Homegroup zugreifen zu können.

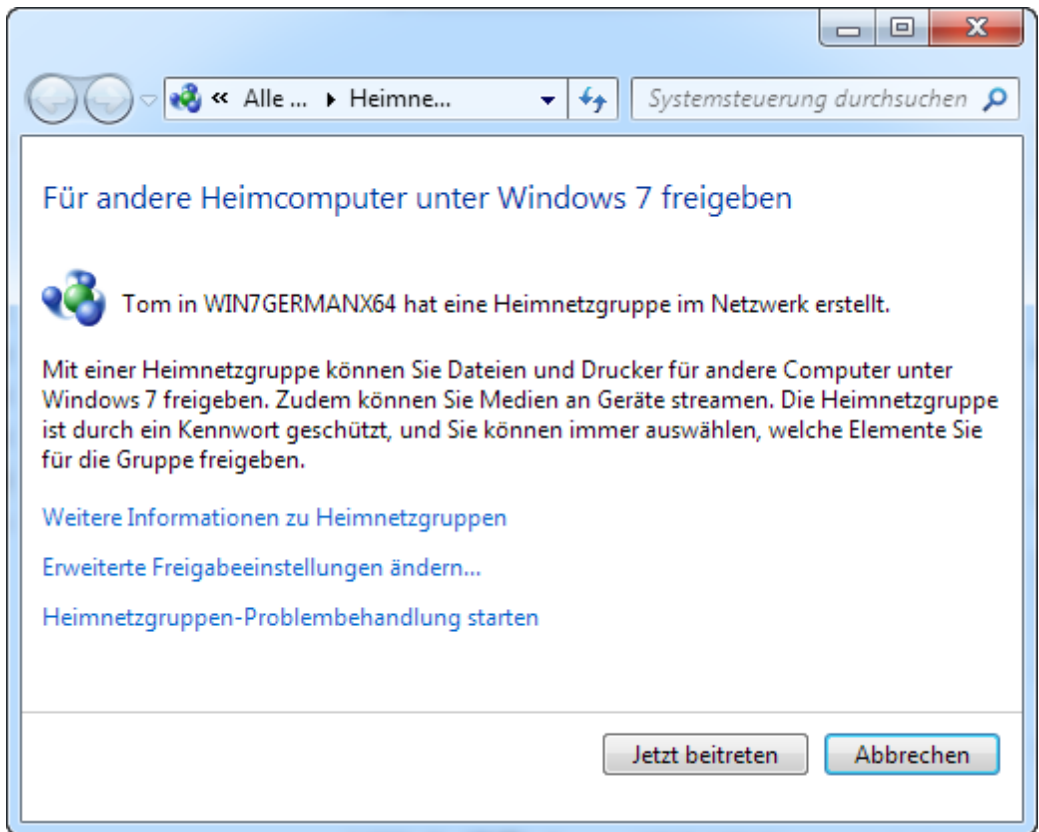

Im nächsten Schritt müssen Sie festlegen, **was genau Sie** innerhalb Ihrer Homegroup **freigeben wollen**. Abschließend werden Sie nach Ihrem **Heimnetzgruppen-Passwort** gefragt.

Um einzelne Ordner freizugeben, müssen Sie mit Rechtsklick auf den gewünschten Ordner klicken und dann die Option 'Freigeben für' > 'Heimnetzgruppe (Lesen/Schreiben)' aktivieren.

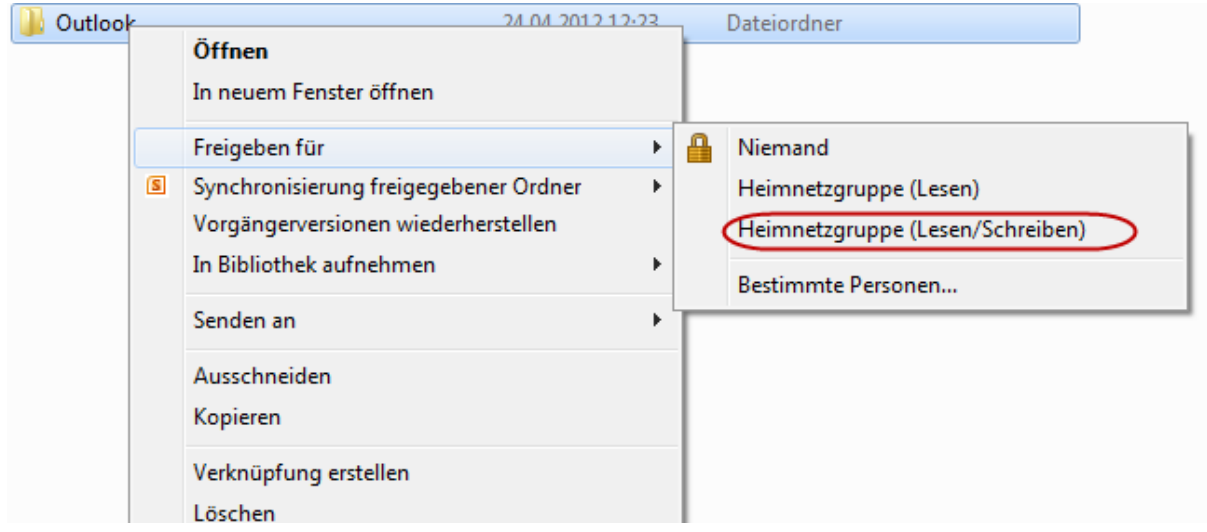

Achten Sie darauf, was Sie in diesem Ordner speichern, da jeder nun Zugang zu den betreffenden

Dateien hat.

Gesamt betrachtet ist der Ablauf zur Einrichtung von Heimnetzgruppen und zur Freigabe von Ordnern relativ einfach mit vielen Vorteilen. Jetzt kann jeder in Ihrem Büro oder Haushalt auf die gleichen Dateien und Drucker zugreifen. Das bedeutet im wahrsten Sinne des Wortes gleiches Recht für alle auf den Computern.

Jetzt haben Sie Ihren Ordner freigegeben und auf ihn kann von anderen Computern aus zugegriffen werden.

Beispiel:

Ihr Computer hat die Bezeichnung 'Win7'. Der Freigabe haben Sie den Namen 'Outlook' gegeben. Somit lautet der Pfad der Freigabe von einem anderen Computer aus wie folgt:

\\Win7\Outlook

## **1.6 SynchPST starten und Dateien auswählen**

Nachdem wir 'SynchPst für Outlook' auf Computer A installiert und den Ordner der Outlook-Datei auf Computer B freigegeben haben, können wir jetzt mit der Synchronisation beginnen:

Starten Sie SynchPST und klicken Sie auf die linke 'Suche ...'-Schaltfläche:

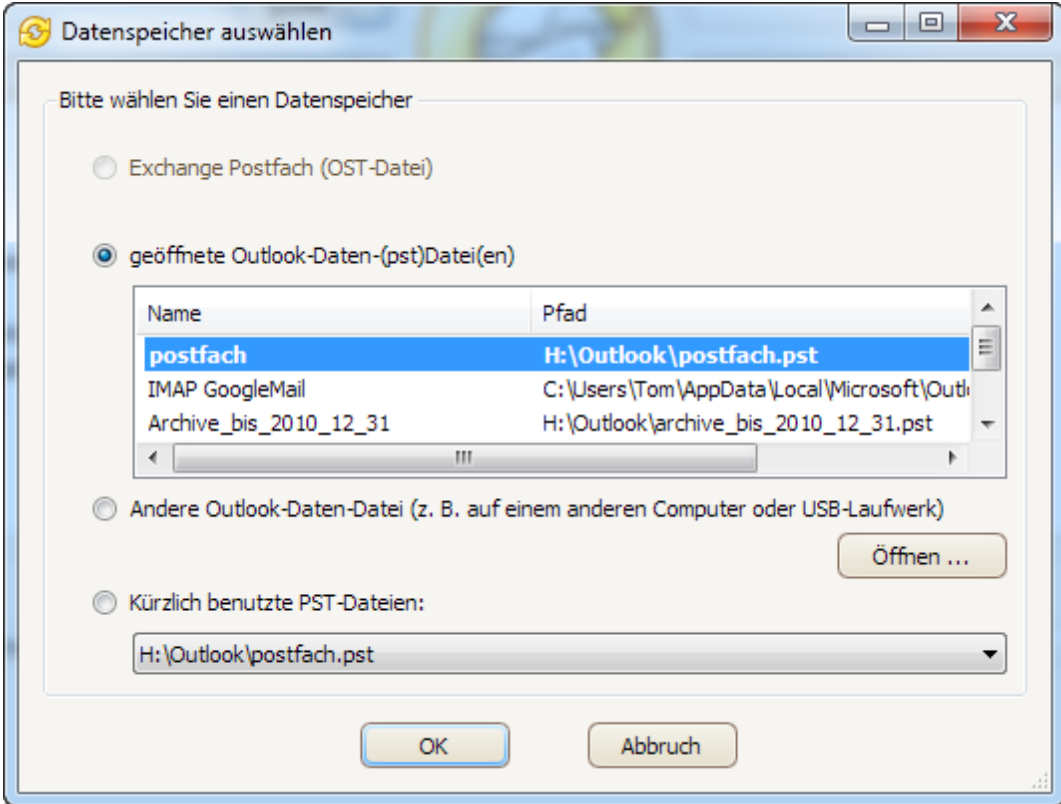

**Ihnen wird eine Liste aller Outlook-Datenspeicher angezeigt, die in Ihrem Outlook geöffnet sind.**

Wählen Sie den zur Synchronisation vorgesehenen Outlook-Datenspeicher und klicken Sie auf OK.

Dann klicken Sie auf die rechte 'Suche ...'-Schaltfläche.

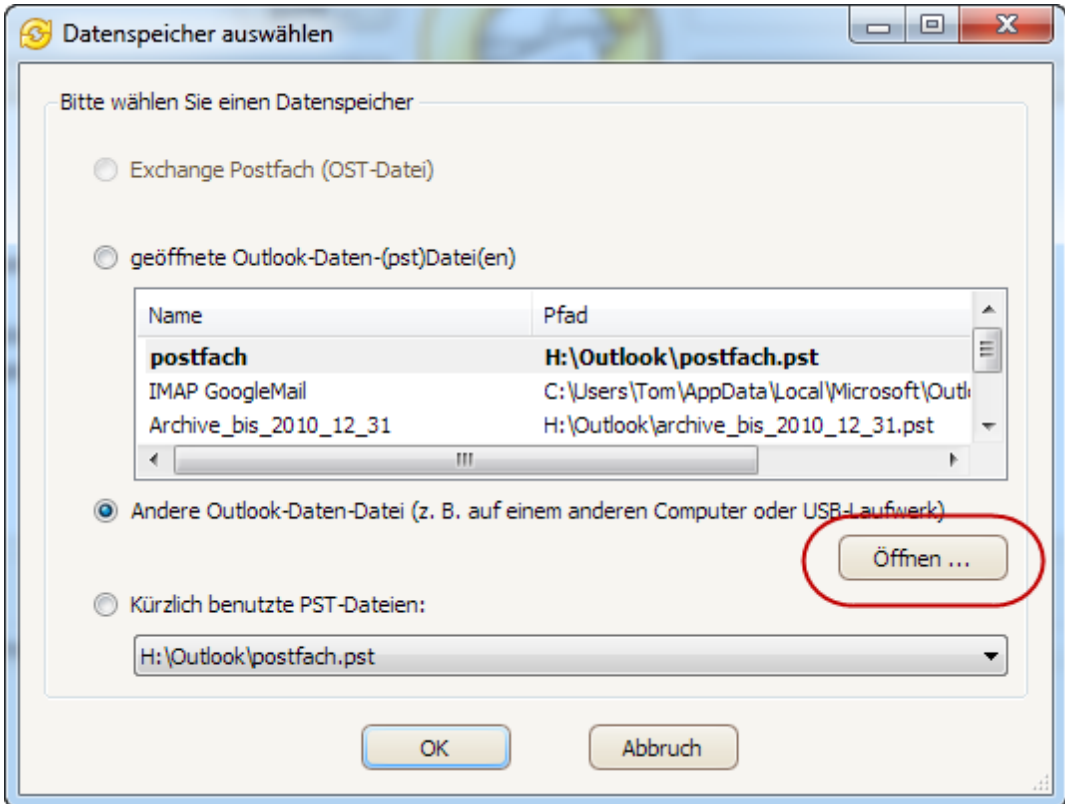

Dieses Mal klicken Sie auf die Schaltfläche 'Öffnen', um die PST-Datei auf dem anderen Computer zu finden.

Es öffnet sich der Dialog 'Outlook-Daten-Datei auswählen'.

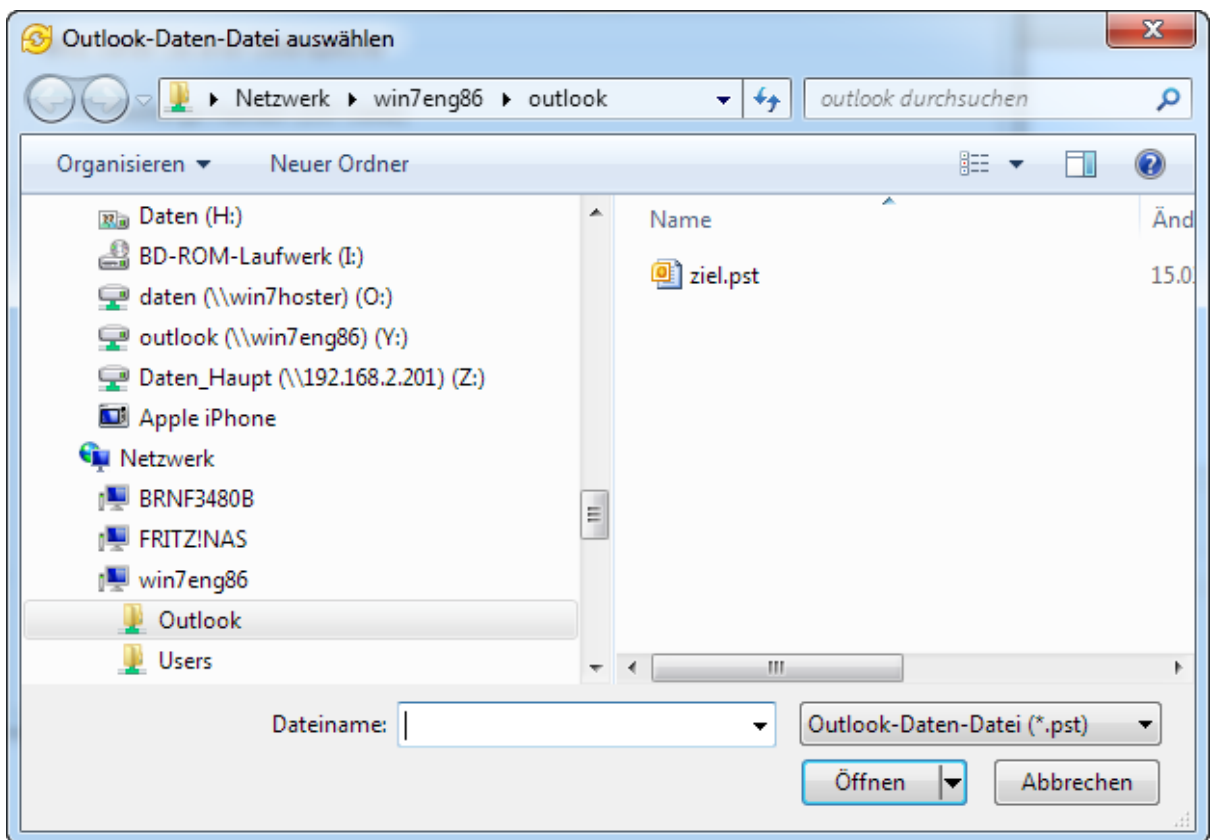

Sie können jetzt die andere Outlook-Daten-Datei auf dem anderen Computer auswählen

Z.B. Wenn der andere Computer 'Win7eng86' benannt und die Freigabe auf dem anderen Computer mit 'Outlook' bezeichnet ist, dann können Sie direkt Folgendes eingeben:

\\Win7eng86\Outlook

Dann klicken Sie auf 'OK' und die Freigabe auf dem anderen Computer öffnet sich.

Wählen Sie die PST-Datei aus. Dann klicken Sie zweimal auf OK.

Die Inhalte der Quell-PST-Datei sowie die der Ziel-PST-Datei werden jetzt beide in SynchPST für Outlook angezeigt:

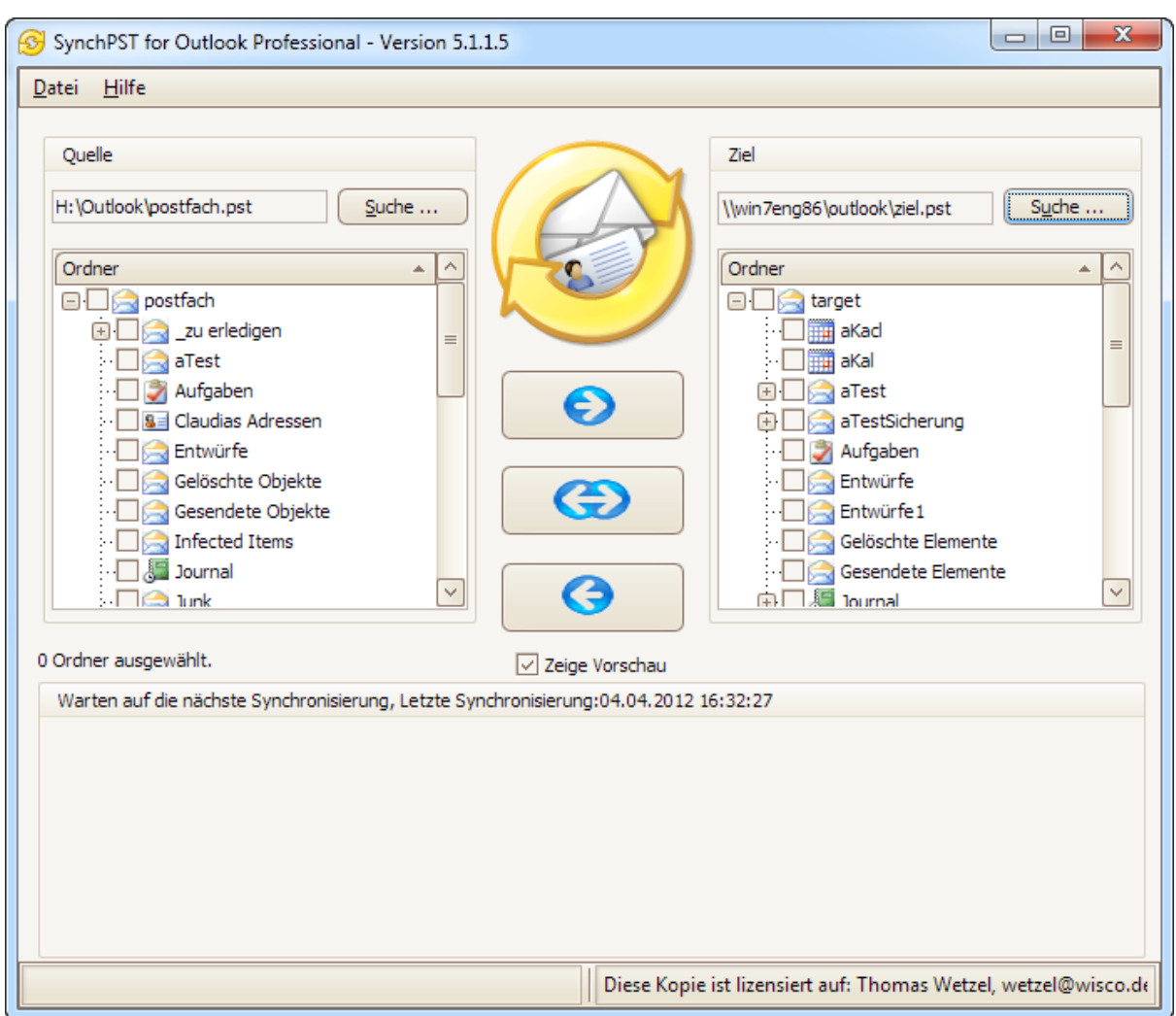

Als nächsten Schritt wählen Sie die Ordner, den Sie synchronisieren möchten.

#### **1.7 Ordner auswählen**

Sie können jeden Ihrer Outlook-Ordner synchronisieren. Markieren Sie einfach den Ordner, den Sie synchronisieren möchten.

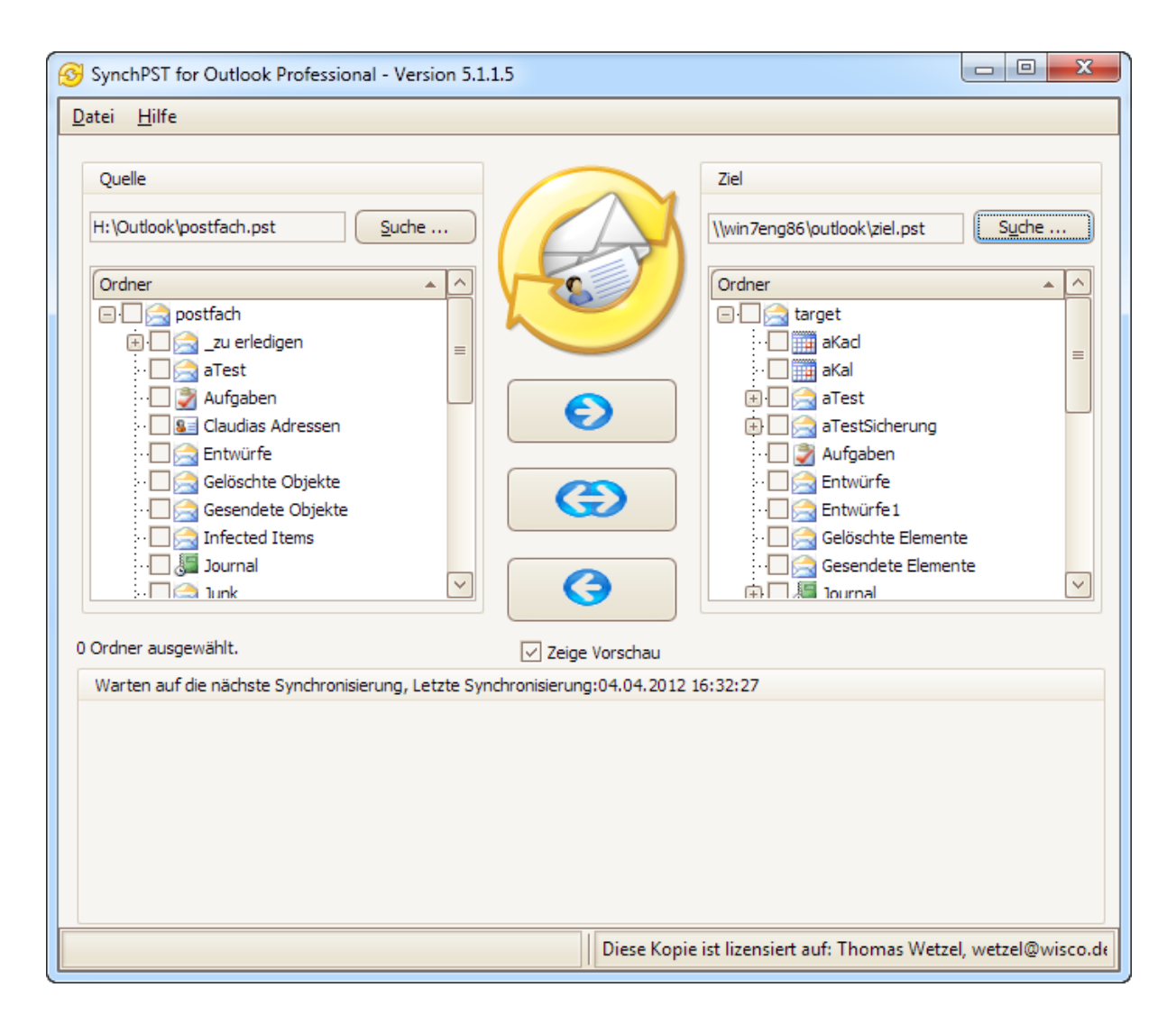

Klicken Sie nach Auswahl der Ordner zur Synchronisation auf die Schaltfläche in der Mitte des Formulars.

Im Normalfall werden Sie eine Zweiwege-Synchronisation vornehmen wollen.

Wollen Sie aber nur die Änderungen von einer Seite auf die andere übernehmen, so können Sie alternativ eine einseitig gerichtete Synchronisation durchführen.

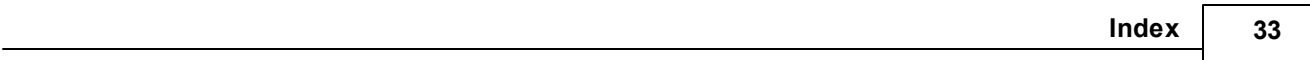

# **Index**

## **- I -**

Installation 6

## **- O -**

Ordner auswählen 31 Ordner freigeben 12, 16, 22

# **- S -**

SynchPST starten 28

# **- W -**

Windows 7 22 Windows Vista 16 Windows XP 12

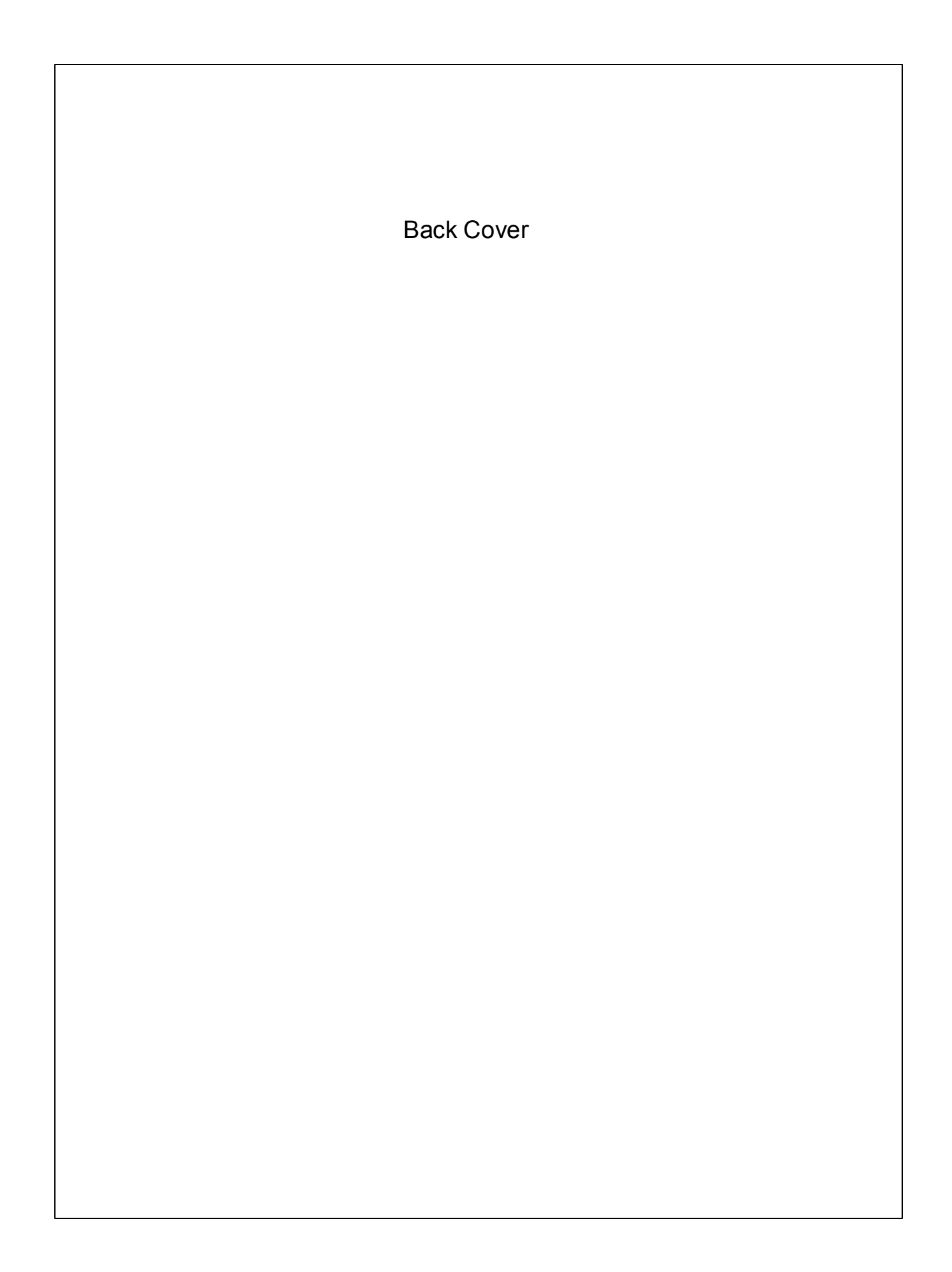